Октомври 2012

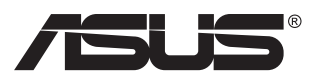

# **MX239H LCD монитор**

# **Ръководство на потребителя**

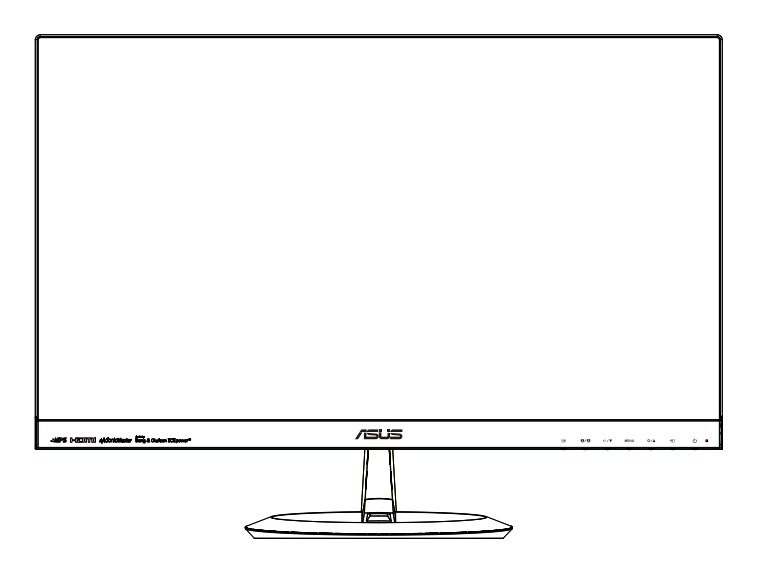

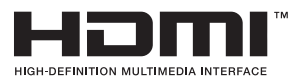

# **Съдържание**

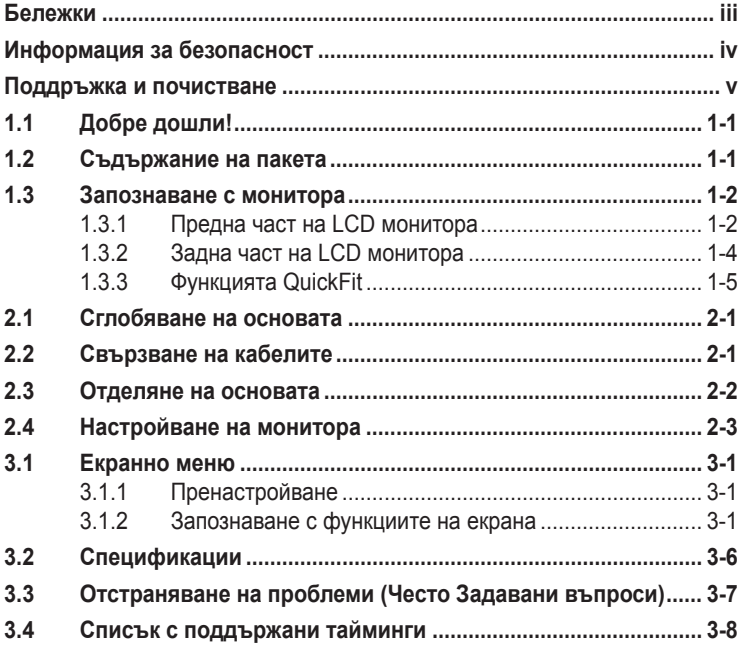

Copyright © 2012 ASUSTeK COMPUTER INC. Всички права запазени.

Никоя част от това ръководство, включително описаните продуктите и софтуер, не могат да бъдат размножавани, предавани, записвани, съхранявани в друга система или превеждани на други езици под каквато и да било форма и начин, с изключение на документите, които купувачът е съхранил с цел поддръжка, без писменото разрешение ASUSTeK COMPUTER INC. ("ASUS").

Гаранцията и поддръжката на продукта не важат в следните случаи: (1) при поправка, модификация или промяна на продукта, освен ако не е на лице писмено разрешение от ASUS; (2) ако серийният номер на продукта е заличен или липсва.

ASUS ПРЕДОСТАВЯ ТОВА РЪКОВОДСТВО В НАСТОЯЩИЯ МУ ВИД БЕЗ КАКВИТО И ДА БИЛО ГАРАНЦИИ, ПРЕКИ ИЛИ КОСВЕНИ, ВКЛЮЧИТЕЛНО, НО НЕ САМО, КОСВЕНИ ГАРАНЦИИ ИЛИ УСЛОВИЯ ЗА ПРОДАВАЕМОСТ ИЛИ ПРИГОДЕНОСТ ЗА ДАДЕНА ЦЕЛ. ПРИ<br>НИКАКВИ ОБСТОЯТЕЛСТВА ASUS, НЕГОВИТЕ ДИРЕКТОРИ, СЛУЖИТЕЛИ ИЛИ АГЕНТИ НЕ НОСЯТ ОТГОВОРНОСТ ЗА КОСВЕНИ, СПЕЦИАЛНИ, СЛУЧАЙНИ ИЛИ ПРОИЗТИЧАЩИ ОТ ИЗПОЛЗВАНЕТО НА ПРОДУКТА ЩЕТИ (ВКЛЮЧИТЕЛНО ПРОПУСНАТИ ПЕЧАЛБИ, ЗАГУБЕНИ КЛИЕНТИ, ДАННИ, ПРЕУСТАНОВЯВАНЕ НА ДЕИНОСТ И ДР.), ДОРИ и AKO ASUS СА БИЛИ<br>ИНФОРМИРАНИ, ЧЕ ТАКИВА ПОВРЕДИ ПРОИЗЛИЗАЩИ ОТ ДЕФЕКТ ИЛИ ГРЕШКА В ТОВА РЪКОВОДСТВО ИЛИ ПРОДУКТА, СА ВЪЗМОЖНИ.

ТЕХНИЧЕСКИТЕ ХАРАКТЕРИСТИКИ И ИНФОРМАЦИЯТА В ТОВА РЪКОВОДСТВО СА ПРЕДОСТАВЕНИ ЗА ВАШЕ СВЕДЕНИЕ И СА ОБЕКТ НА ПРОМЯНА ПО ВСЯКО ВРЕМЕ БЕЗ ПРЕДУПРЕЖДЕНИЕ. ТЕ НЕ ТРЯБВА ДА СЕ ТЪЛКУВАТ КАТО ЗАДЪЛЖЕНИЕ НА ASUS. ASUS НЕ НОСИ ОТГОВОРНОСТ ЗА ГРЕШКИ ИЛИ НЕТОЧНОСТИ, КОИТО МОГАТ ДА СЕ ПОЯВЯТ В РЪКОВОДСТВОТО, ВКЛЮЧИТЕЛНО ОПИСАНИЕТО НА ПРОДУКТИТЕ И СОФТУЕРА В НЕГО.

Продуктите и фирмените имена, посочени в това ръководство, може да са или да не са регистрирани търговски марки или авторски права на съответните им фирми и се използват само за идентифициране или обяснение в полза на притежателите без никакво намерение за нарушение.

# <span id="page-2-0"></span>**Бележки**

## **Изявление на Федералната Комисия по Комуникациите (ФКК)**

Това устройство отговаря на част 15 от правилника на ФКК. Работата му е предмет на следните две условия:

- Устройството да не причинява вредна интерференция.
- Устройството трябва да приема всякаква интерференция включително и такава, която може да причини нежелано действие.

Това устройство е тествано и отговаря на ограниченията за цифрово устройство "Class B", съгласно част 15 от правилника на ФКК. Целта на тези критерии е да осигурят приемлива защита срещу вредни интерференции в жилищни инсталации. Това оборудване произвежда, използва и може да излъчва радиочестотна енергия. Ако не е инсталирано и използвано в съответствие с инструкциите на производителя, то може да причини вредна интерференция в радио комуникациите. Няма гаранция, че тази интерференция няма да се появи при определена инсталация. Ако устройството причинява вредни смущения в радио- и телевизионното приемане, които могат да се определят чрез включване и изключване на устройството, потребителят може да се опита да коригира смущенията по един или повече от следните начини:

- Да преориентира или премести антената на приемника.
- Да увеличи разстоянието между оборудването и приемника.
- Да включи устройството в контакт на електрическата верига, който е различен от веригата, към която е включен приемникът.
- Да се обърне за помощ към дилъра или опитен радио-/ телевизионен техник.

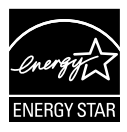

Като партньор на Energy Star® , нашата компания определи, че този продукт отговаря на критериите за енергийна ефективност на Energy Star® .

## **Изявление на Канадски Отдел по Комуникациите**

Този цифров уред не превишава ограниченията на "Class B" за звукови емисии от цифров уред заложени в нормативите за радио интерференция на КОК.

Този цифров уред от "class B" е в съответствие с канадския стандарт ICES-003.

# <span id="page-3-0"></span>**Информация за безопасност**

## **Използвайте само AC/DC адаптер от модел:**  ADD!\*): 8  $\overline{6}$  & 9 L 5 % &  $\overline{5}$  M  $\overline{6}$

- Прочетете внимателно всички прилежащи документи на монитора, преди да пристъпите към монтиране.
- Никога не излагайте монитора на дъжд или влага, ако искате да предотвратите пожар или токов удар.
- Никога не опитвайте да отворите кутията на монитора. Високото напрежение в монитора може да доведе до сериозно физическо увреждане.
- Ако захранването е повредено, не се опитвайте да го ремонтирате сами. Свържете се с квалифициран техник или с Вашия доставчик.
- Преди да използвате уреда, уверете се, че всички кабели са свързани правилно и че захранващите кабели не са повредени. Ако установите някаква неизправност, незабавно се свържете със своя доставчик.
- Слотовете и отворите в задната и горната част на кутията осигуряват вентилация. Не ги блокирайте. Никога не разполагайте продукта близо до или върху радиатор или източник на топлина, освен ако има подходяща вентилация.
- Мониторът трябва да функционира само с посочения на етикета източник на електроенергия. Ако не сте сигурни за мощността на електроенергията в дома Ви, консултирайте се с Вашия доставчик или с месната електрическа компания.
- Използвайте подходящ контакт, който съответства на местните стандарти.
- Не пренатоварвайте захранващите проводници и удължителите. Пренатоварването може да доведе до пожар или токов удар.
- Избягвайте прах, влага и резки температурни промени. Не разполагайте монитора в помещение, където може да се навлажни. Поставете монитора на стабилна повърхност.
- Изключете продукта по време на гръмотевична буря или когато няма да го използвате дълго време. Това ще предпази монитора от повреди причинени от промени в напрежението.
- Никога не вкарвайте предмети и не изливайте течности в отворите на кутията на монитора.
- За да гарантирате надеждно функциониране, използвайте монитора само с UL компютри, които имат подходящо конфигурирани букси с маркировка между 100V и 240V AC.
- Контактът трябва да се намира близо до устройството и да бъде лесно достъпен.
- Ако срещнете технически проблеми, свържете се с квалифициран техник или с Вашия доставчик.

## <span id="page-4-0"></span>**Поддръжка и почистване**

- Преди да повдигнете или преместите монитора, откачете кабелите и захранващия кабел. Когато позиционирате монитора, следвайте инструкциите за повдигане. Когато повдигате или носите монитора, дръжте го за крайните ръбове. Не повдигайте монитора като държите основата или кабела.
- Почистване Изключете монитора и извадете захранващия кабел. Почистете повърхността на монитора с кърпя, която не е мъхеста или абразивна. Упорити петна могат да бъдат премахнати с кърпа, напоена с мек почистващ препарат.
- Избягвайте използването на почистващ препарат, който съдържа алкохол или ацетон. Използвайте препарат предназначен за почистване на LCD. Никога не пръскайте със спрея директно върху екрана, тъй като той може да проникне в монитора и да предизвика токов удар.

### **Следните симптоми са нормални за монитора:**

- Поради естеството на флуоресцентна светлина, екранът може да трепти, когато го използвате в началото. Изключете захранването и го включете отново, за да се уверите, че трептенето е изчезнало.
- Възможна е слаба промяна в яркостта на екрана в зависимост от използвания режим на монитора.
- Когато не се сменя изображението на екрана за дълъг период от време, може да се появи остатъчен образ след смяна на изображението. Екранът постепенно ще се възстанови или може да го изключите за няколко часа.
- Когато екранът стане черен, мига или престане да работи, свържете се с Вашия доставчик или сервизен център за поправка. Не поправяйте екрана сами!

#### **Символи, използвани в ръководството**

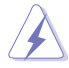

ПРЕДУПРЕЖДЕНИЕ: Информация за предпазване от нараняване по време на работа с монитора.

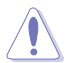

ВНИМАНИЕ: Информация за избягване на повреда на елементите по време на работа с монитора.

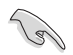

ВАЖНО: Информация, която задължително ТРЯБВА да следвате докато работите с монитора.

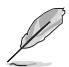

ЗАБЕЛЕЖКА: Съвети и помощна информация при работа с монитора.

### **Къде да намерите повече информация**

Вижте следните източници за допълнителна информация за продукта и софтуерно актуализиране.

#### **1. Уеб страници на ASUS**

Уеб страниците на ASUS предлагат обновена информация за хардуерните и софтуерни продукти на ASUS. Отидете на **<http://www.asus.com>**

### **2. Допълнителна информация**

Продуктът Ви може да съдържа допълнителни документи, които са били добавени от търговеца. Тези документи не са част от стандартния пакет.

# <span id="page-6-0"></span>**1.1 Добре дошли!**

Благодарим Ви, че закупихте този LCD монитор на ASUS® !

Най-новият широкоекранен LCD монитор на ASUS Ви дава по-чист, по-широк и по-ярък образа, плюс множество функции, които Ви доставят допълнително удоволствие при гледане.

Благодарение на тези функции можете да се насладите на удобството и прекрасното визуално изживяване, които този монитор Ви предлага!

# **1.2 Съдържание на пакета**

Проверете дали Вашият пакет съдържа следните неща:

- $\checkmark$  LCD монитор
- Основа на монитора
- Кратко ръководство за потребителя
- Гаранционна карта
- $\checkmark$  1х Захранващ кабел
- 1x Захранващо устройство
- $\checkmark$  1x Кабел VGA
- $\checkmark$  1x Кабел HDMI-DVI
- $\checkmark$  1х Аудио кабел
	- Ако някой от елементите по-горе е повреден или липсва, незабавно се свържете се с Вашия доставчик.

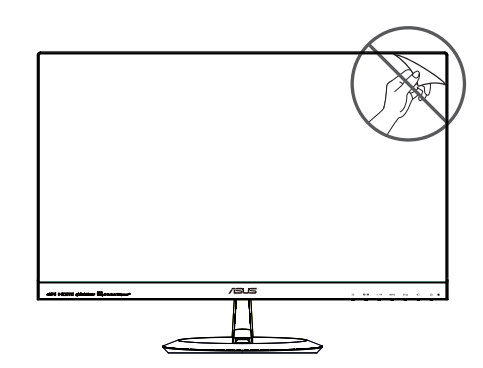

## <span id="page-7-0"></span>**1.3 Запознаване с монитора**

## **1.3.1 Предна част на LCD монитора**

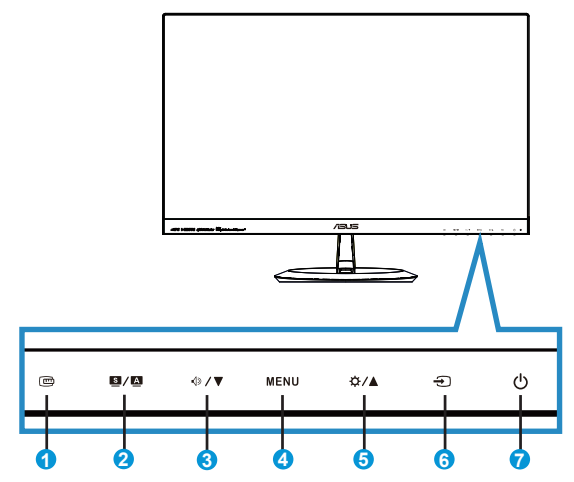

- 1. Бутон QuickFit (бързи настройки):
	- Това е бутон за пряко активиране на функция **QuickFit** за изравняване.
	- Функцията **QuickFit** съдържа 7 страници с най-често използвани разделителни мрежи, размери хартия и размери на снимки. Поподробни обяснения на стр. [1-5](#page-10-1).
- 2. ■/■Б∨тон:
	- Автоматично настройване на образа до неговата оптимална позиция, честота и фаза чрез продължително натискане на този бутон за 2-4 секунди (само за VGA режим).
	- Натиснете този горещ клавиш, за да превключите между 6 готови режима (**Scenery (Пейзаж)**, **Standard (Стандартен)**, **Theater (Кино)**, **Game (Игра)**, **Night View (Нощен)** и **sRGB** режим) с интелигентната видео технология SPLENDID™.
	- Излезте от екранното меню или се върнете в предходното меню докато екранното меню е активно.
- 3.  $\sqrt{}$  У Бутон:
	- Натиснете този бутон, за да намалите стойността на избраната функция или за да отидете на следващата.
	- Това също е и бутон за бърз достъп до Звуковите настройки.
- 4. Бутон MENU (МЕНЮ):
	- Натиснете този бутон, за да влезете в екранното меню.
	- Натиснете този бутон, за да изберете или маркирате икона (функция) докато екранното меню е активно.
- 5. © 1 Бутон:
	- Натиснете този бутон за увеличаване стойността на избраната функция или преминаване на предишни функции.
	- Това също е и бутон за бърз достъп до Настройките за яркост.
- 6. Бутон за избор на входящ сигнал:
	- Използвайте този клавиш за превключване на VGA, HDMI1 или HDMI2 входен сигнал.
- 7. Бутон за включване и изключване/Индикатор на захранването:
	- Натиснете този бутон, за да включите или изключите монитора.
	- Цветовата дефиниция на индикатора за захранване е дадена в таблицата по-долу.

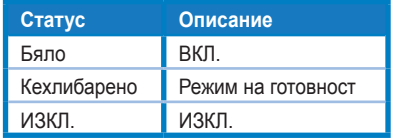

## <span id="page-9-1"></span><span id="page-9-0"></span>**1.3.2 Задна част на LCD монитора**

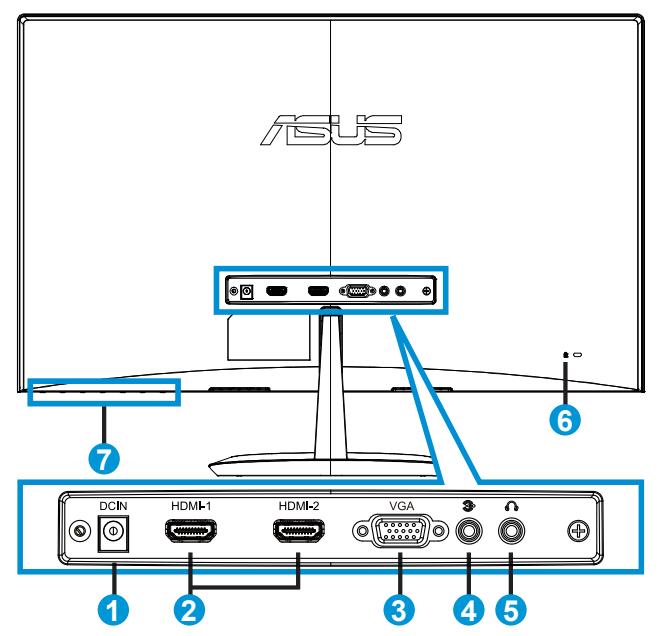

- 1. Порт вход прав ток
- 2. Порт HDMI
- 3. Порт VGA
- 4. Порт аудио вход
- 5. Порт изход слушалки
- 6. Kensington заключване
- 7. Командни бутони

## <span id="page-10-1"></span><span id="page-10-0"></span>**1.3.3 Функцията QuickFit**

Функцията QuickFit има три схеми: (1) Решетка (2) Размер на хартията (3) Размер на снимката.

1. Шарка на решетката: Улесняват дизайнери и потребители в организирането на съдържанието и оформлението на дадена страница за постигане на цялостен външен вид и усещане.

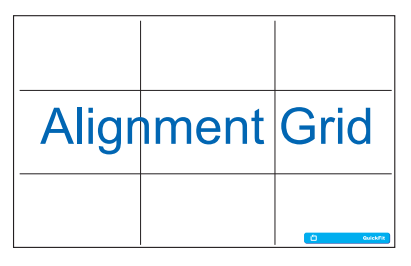

2. Размер на хартията: Предлага на потребителите опцията да разглеждат документите си в реален размер на екрана.

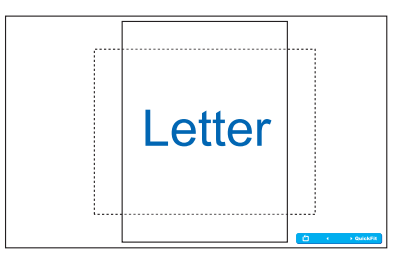

3. Размер на снимката: Предлага на фотографи и други потребители опцията да разгледат и редактират снимките си в реален размер на екрана.

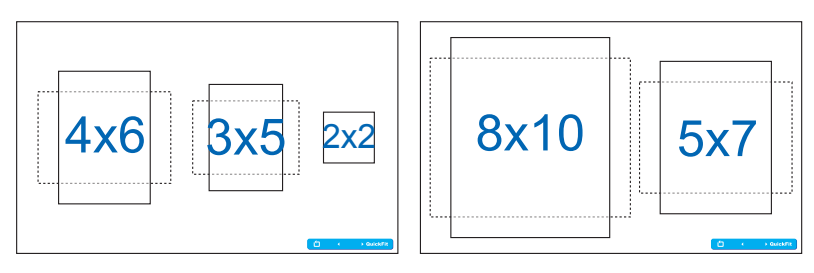

# <span id="page-11-0"></span>**2.1 Сглобяване на основата**

За сглобяване на основата:

- 1. Внимателно поставете монитора да легне върху чиста маса с лицевата страна надолу.
- 2. Закачете основата към стойката. Завийте здраво с пръсти основата към стойката.
- 3. Мониторът е готов за свързване.

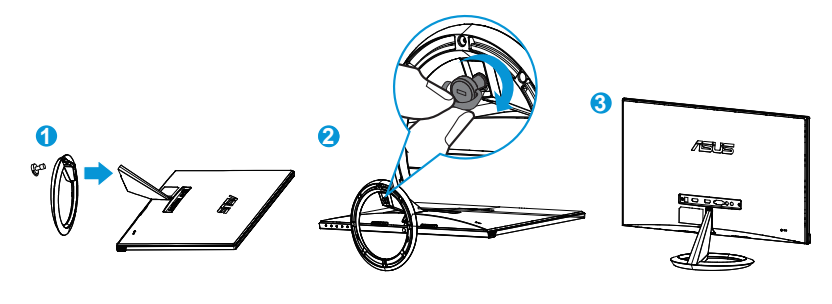

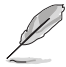

• За да не повредите монитора, препоръчваме Ви да поставите мека покривка, кърпа или плат на масата.

# **2.2 Свързване на кабелите**

Свържете необходимите кабели съгласно указанията в раздел 1.3.2, стр. [1-4.](#page-9-1)

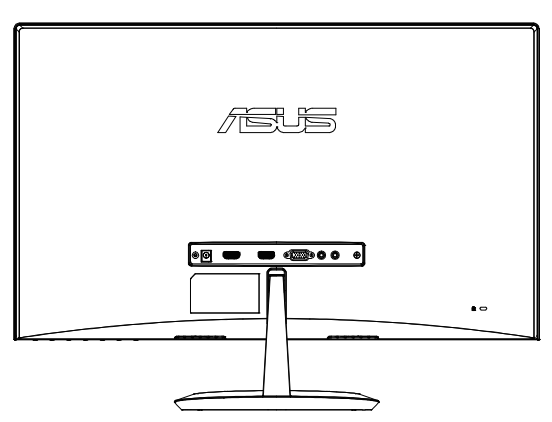

# <span id="page-12-0"></span>**2.3 Отделяне на основата**

За отделяне на основата:

- 1. Изключете захранването и сигналните кабели. Внимателно поставете монитора да легне върху чиста маса с лицевата страна надолу.
- 2. Разхлабете с пръсти винта в долната част на основата и свалете основата от стойката.
- 3. Можете с отвертка да развиете винта, фиксиращ основата към стойката и да отделите основата от стойката.
	- За да не повредите монитора, препоръчваме Ви да поставите мека покривка, кърпа или плат на масата.
		- Придържайте основата, докато отвивате винта.

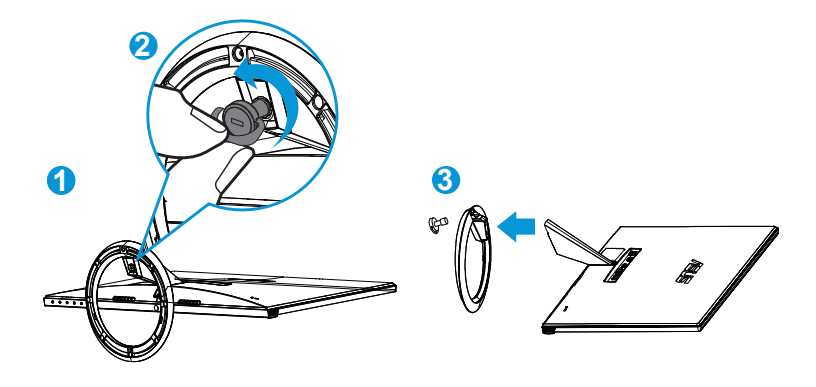

# <span id="page-13-0"></span>**2.4 Настройване на монитора**

- За най-добро гледане Ви препоръчваме да разположите образа на цял екран и да изберете най-удобния за Вас ъгъл на гледане.
- За да не падне мониторът докато променяте ъгъла, придържайте основата.
- Наклонът на монитора се регулира от -5˚ до 20˚.

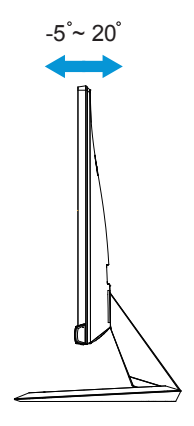

## <span id="page-14-0"></span>**3.1 Екранно меню**

## **3.1.1 Пренастройване**

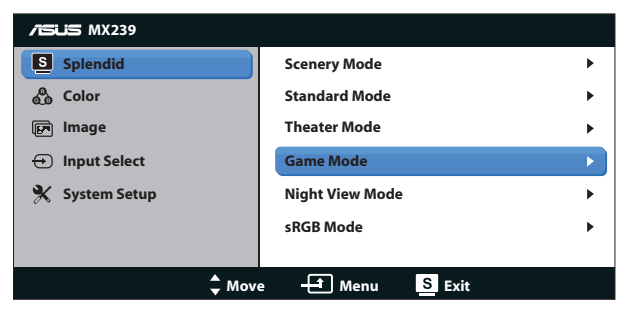

- 1. Натиснете бутон MENU (МЕНЮ), за да активирате екранното меню.
- 2. Натиснете  $\nabla u \triangle$ , за да се движите между функциите. Маркирайте и активирайте желаната функция чрез натискане на бутона MENU (МЕНЮ). Ако избраната функция има подменю, натиснете ▼ и ▲ отново за навигация във функциите на подменюто. Подчертайте и активирайте желаната функция в подменюто с натискане на бутон MENU (МЕНЮ).
- 3. Натиснете  $\nabla u \triangle$  за да промените настройките на избраната функция.
- 4. За да излезете от екранното меню, натиснете бутона  $\blacksquare / \blacksquare$ Повторете стъпки 2 и 3, за да настроите друга функция.

## **3.1.2 Запознаване с функциите на екрана**

#### **1. Splendid**

Тази функция съдържа шест подфункции, които можете да изберете както пожелаете. Всеки режим има опция Reset (Нулиране), която позволява да съхраните собствените си настройки или да възстановите стандартните настройки.

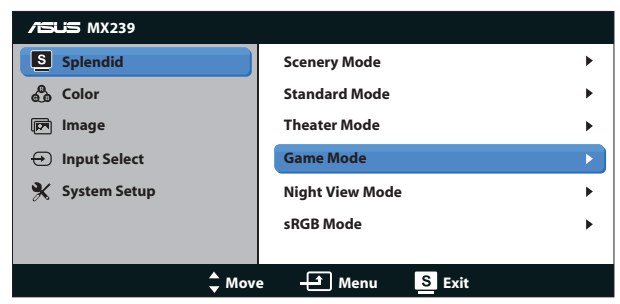

**• Scenery Mode (Режим "Природа")**: Това е най-подходящият избор за гледане на пейзажни снимки с технологията SPLENDID™ Video Intelligence.

- **• Standard Mode (Режим "Стандартен")**: Това е най-подходящият избор за редактиране на документи с технологията SPLENDID™ Video Intelligence.
- **• Theater Mode (Режим "Кино")**: Това е най-подходящият избор за гледане на филми с технологията SPLENDID™ Video Intelligence.
- **• Game Mode (Режим "Игри")**: Това е най-подходящият избор за игри с технологията SPLENDID™ Video Intelligence.
- **• Night View Mode (Режим "Нощни снимки")**: Това е найподходящият избор за игри с тъмни кадри или гледане на филми с тъмни кадри с технологията SPLENDID™ Video Intelligence.
- **• sRGB Mode (Режим "sRGB")**: Това е най-добрият избор за разглеждане на снимки и графики от компютри.

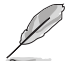

- При стандартен режим функциите Saturation (Наситеност), SkinTone (Тен на кожата), Sharpness (Рязкост) и ASCR не могат да се конфигурират от потребителя.
- При sRGB функциите Saturation (Наситеност), Color Temp. (Цветна температура), SkinTone (Тен на кожата), Sharpness (Рязкост), Brightness (Яркост), Contrast (Контраст) и ASCR не могат да се конфигурират от потребителя.

## **2. Color (Цвят)**

Изберете желания цвят на изображението чрез тази функция.

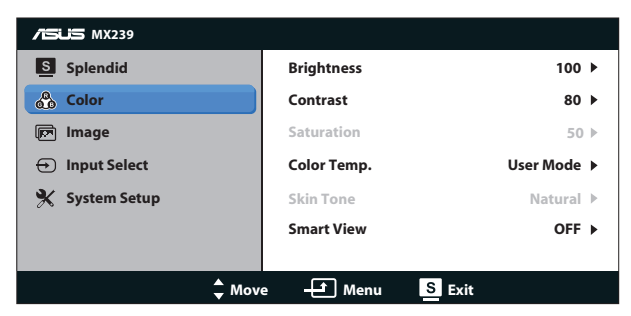

- **• Brightness (Яркост)**: Интервалът за настройка е от 0 до 100. Бутонът  $\sharp \mathcal{U}$  се използва и за бърз достъп за активиране на тази функция.
- **• Contrast (Контраст)**: Интервалът за настройка е от 0 до 100.
- **• Saturation (Наситеност)**: Интервалът за настройка е от 0 до 100.
- **• Color Temp. (Цветна температура)**: Съдържа три предварително зададени цветови режими (**Cool (Студен)**, **Normal (Нормален)**, **Warm (Топъл)**) и един **User (Потребителски)** режим.
- **• Skin Tone (Тон на кожата)**: Съдържа три цветови режими, включващи **Reddish (Червеникав)**, **Natural (Естествен)** и **Yellowish (Жълтеникав)**.
- **• Smart View (Интелигентен изглед)**: Позиции за разностранно преглеждане с технология Smart View.

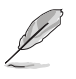

• В потребителски режим цветовете R (Red - Червен), G (Green - Зелен) и B (Blue - Син) могат да бъдат конфигурирани от потребителя, а скалата за задаване е от 0 до 100.

#### **3. Image (Изображение)**

Можете да нагласяте Sharpness (Рязкост) на картината, Trace Free (Без следи), Aspect Control (Съотношение на страните), ASCR, Position (Позиция) (само за VGA) и Focus (Фокус) (само за VGA) от тази главна функция.

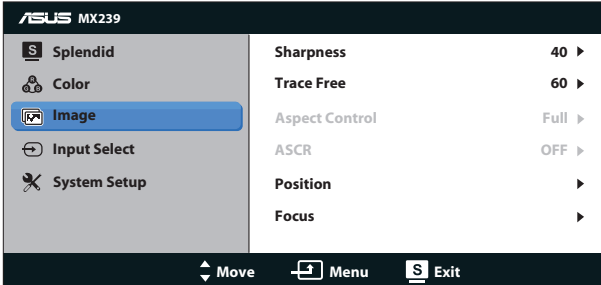

- **• Sharpness (Рязкост)**: Регулиране на рязкостта на картината. Интервалът за настройка е от 0 до 100.
- **• Trace Free (Без следи)**: Подобрява времето за реакция чрез Over Drive технология. Диапазонът на регулиране е от най-ниска 0 до найбърза 100.
- **• Aspect Control (Съотношение на страните)**: Регулиране на формата на "**Full (Пълен)**", "**4:3**","**Overscan (Рамка)**". (Рамката е достъпна само за източник HDMI)
- **• ASCR**: Изберете **ON (Вкл)** или **OFF (Изкл)** за активиране или изключване на функция динамично съотношение на контраст.
- **• Position (Позиция)**: Нагласяне на хоризонталната позиция (**H-Position**) и вертикалната позиция (**V-Position**) на картината. Интервалът на настройката е от 0 до 100 (налично само за VGA входящ сигнал).
- **• Focus (Фокус)**: Редуциране на шума от Horizonal-line (хоризонтални линии) и Vertical-line (вертикални линии) на картината с разделно регулиране на (**Phase (Фаза)**) и (**Clock (Часовник)**) . Интервалът на настройката е от 0 до 100 (налично само за VGA входящ сигнал).

- Phase (Фаза) променя фазата на сигнала за пикселова честота. С погрешна настройка фазата, на екрана ще се появят хоризонтални вълни.
- Clock (Часовник) (Честотата на пикселите) контролира броя пиксели, сканирани от една хоризонтална линия. Ако честотата не е правилна, на екрана се появяват вертикални линии и пропорциите на изображението са нарушени.

#### **4. Input Select (Избор на входящ сигнал)**

Източникът се избира между **VGA**, **HDMI1** или **HDMI2** входен сигнал.

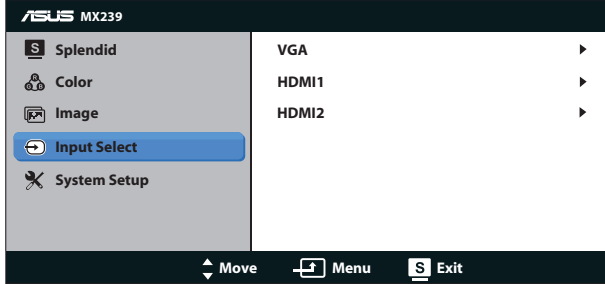

**5. System Setup (Настройка на системата)**

Настройва конфигурацията на системата.

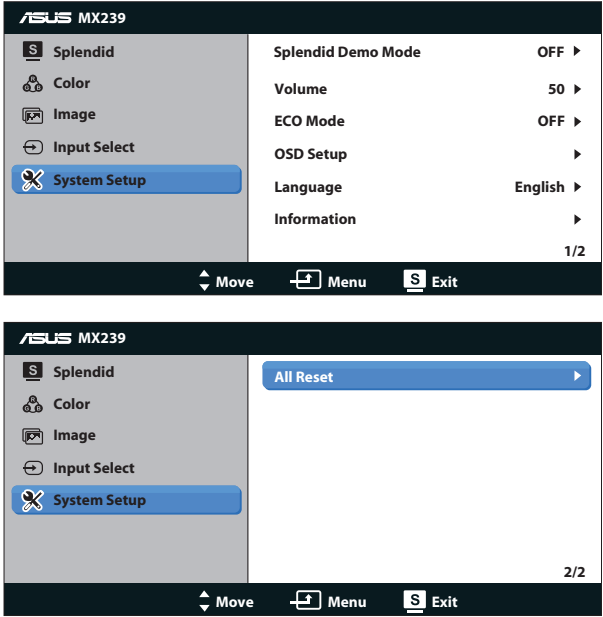

- **• Splendid Demo Mode (Splendid демо режим)**: Активира демо режима за функцията Splendid.
- **• Volume (Сила на звука)**: Регулиране на силата на звука в слушалките или високоговорителите. Интервалът за настройка е от 0 до 100.
- **• ECO Mode (Режим ЕКО)**: Активира еко режим за икономия на енергия.
- **• OSD Setup (Настройка на екранното меню)**: Регулиране на хоризонтална позиция (**H-Position**), вертикална позиция (**V-Position**), **OSD Timeout (задържане на екранно меню)**, **DDC/CI** и **Transparency (Прозрачност)** на екранно меню OSD.
- **• Language (Език)**: Избор на език на екранното меню. Възможни варианти: **английски**, **френски**, **немски**, **испански**, **италиански**, **холандски**, **руски**, **традиционен китайски**, **опростен китайски**, **японски**, **персийски**, **тайски**, **индонезийски**, **полски**, **турски**, **португалски**, **чешки**, **хърватски**, **унгарски**, **румънски** и **корейски**.
- **• Information (Информация)**: Показва информация за монитора.
- **• All Reset (Нулирай всички)**: Изберете "**Yes (Да)**" за връщане на всички настройки към фабричните стойности.

# <span id="page-19-0"></span>**3.2 Спецификации**

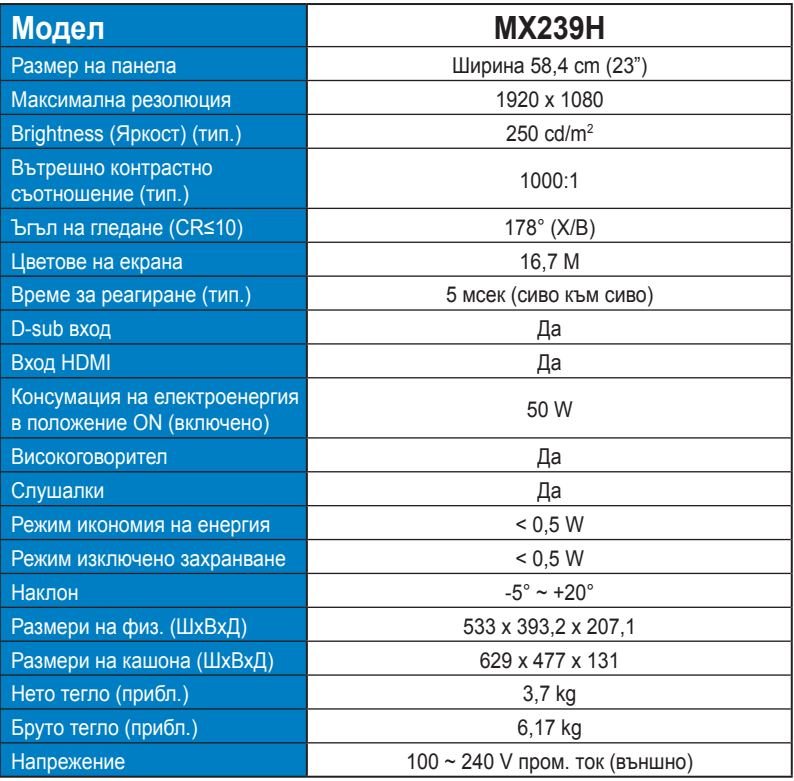

**\*Някои данни са предмет на промяна без предупреждение.**

# <span id="page-20-0"></span>**3.3 Отстраняване на проблеми (Често Задавани въпроси)**

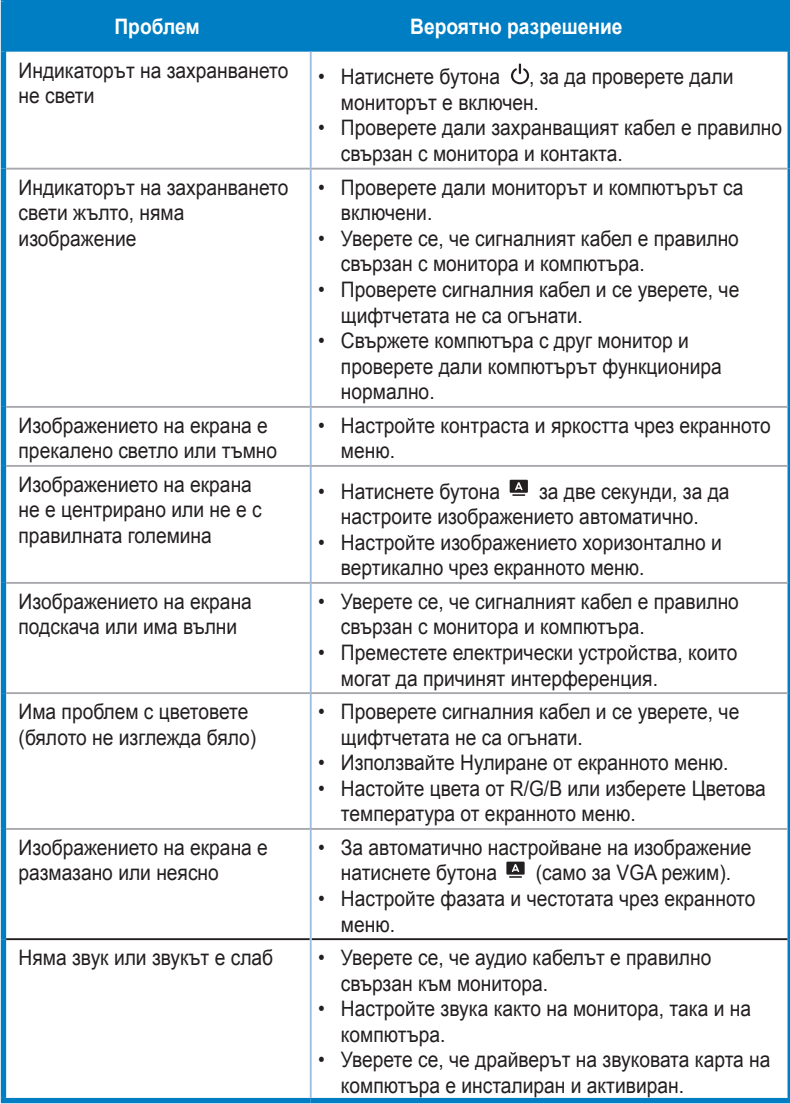

# <span id="page-21-0"></span>**3.4 Списък с поддържани тайминги**

**Синхронизиране на режими VESA / IBM (входове D-SUB, HDMI)**

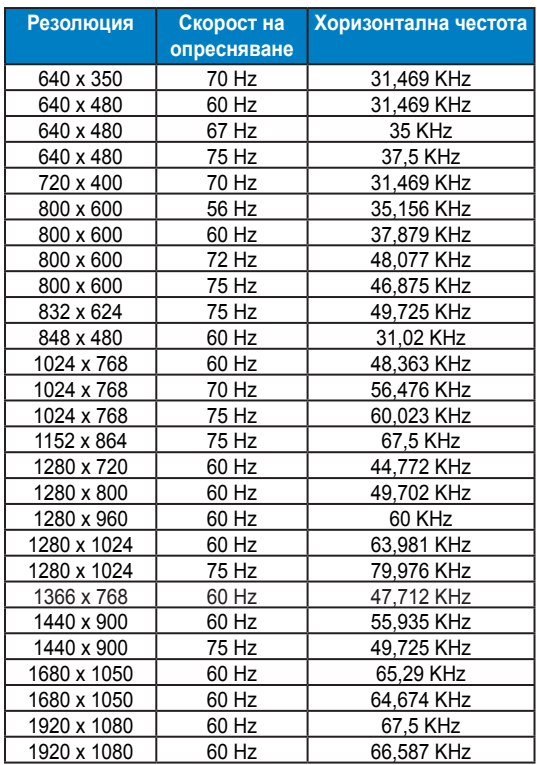

#### **Синхронизиране на формати HDMI 1.3 CEA-861 (вход HDMI)**

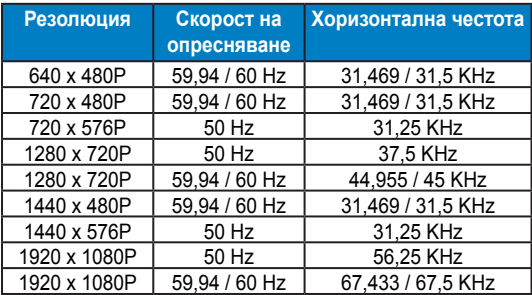

**\* Режими, които не са присъстват в списъка, не се поддържат. За оптимална резолюция Ви препоръчваме да изберете режим от таблици по-горе.**